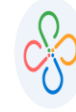

**PASO 1:**

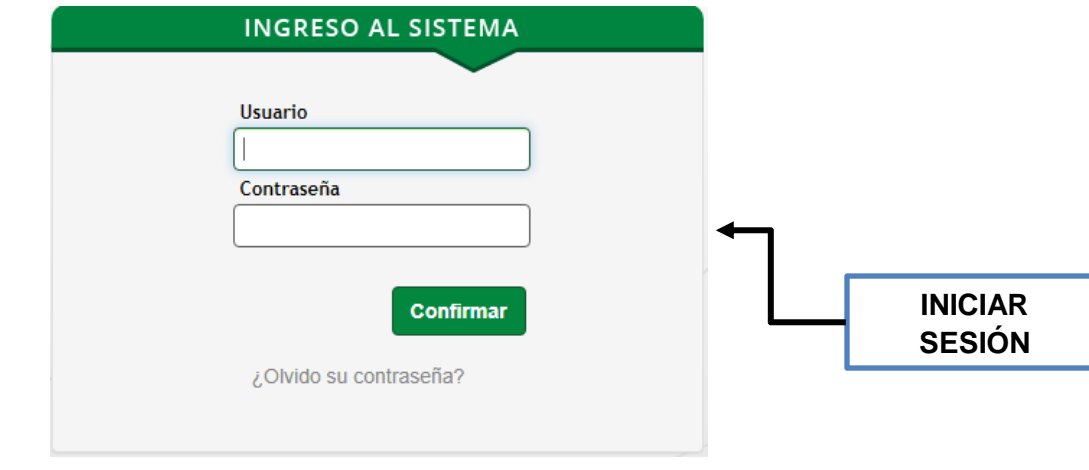

**PASO 2:**

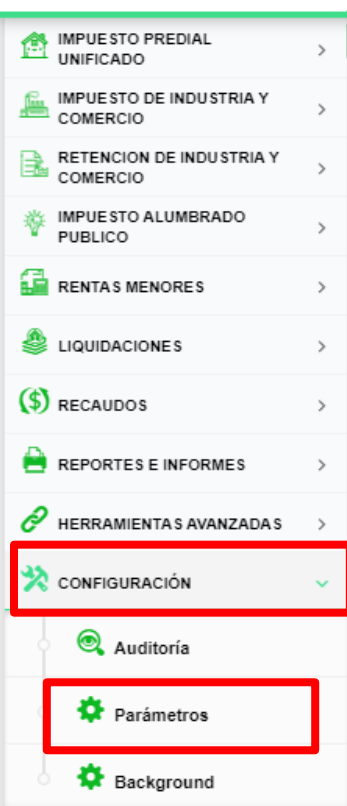

**EN EL MENÚ VERTICAL DESPLEGAR CONFIGURACIÓN Y ESCOGER PARÁMETROS**

ï

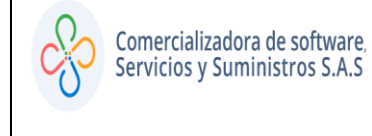

**Código: 604003 VER 01 ABRIL 2020**

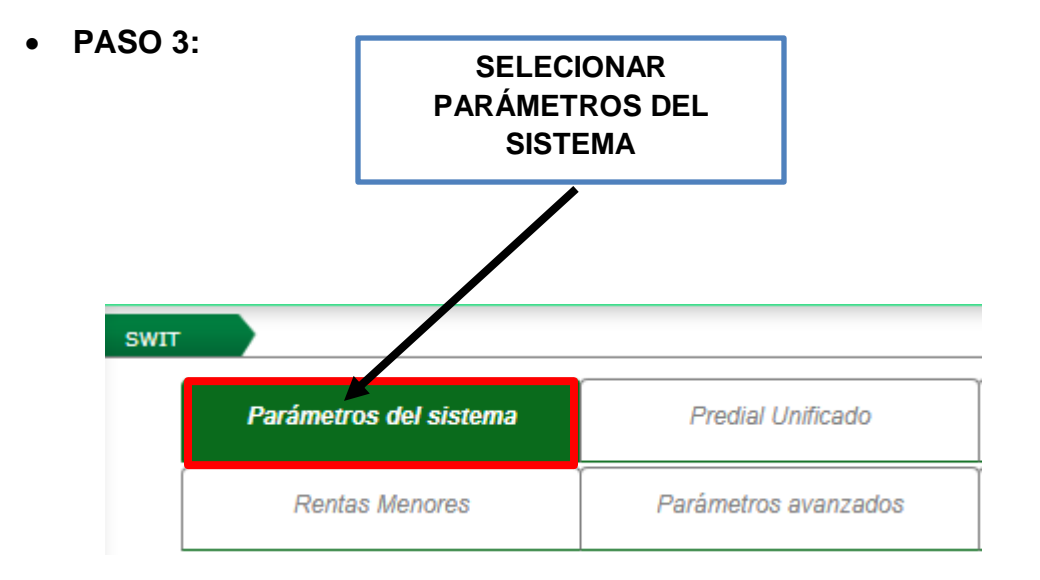

**PASO 4:**

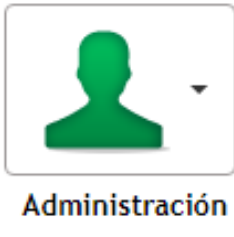

del Usuarios

**UBICARSE EN EL ICONO DE ADMINISTRACIÓN DE USUARIOS Y DESPLEGAR LA LISTA.**

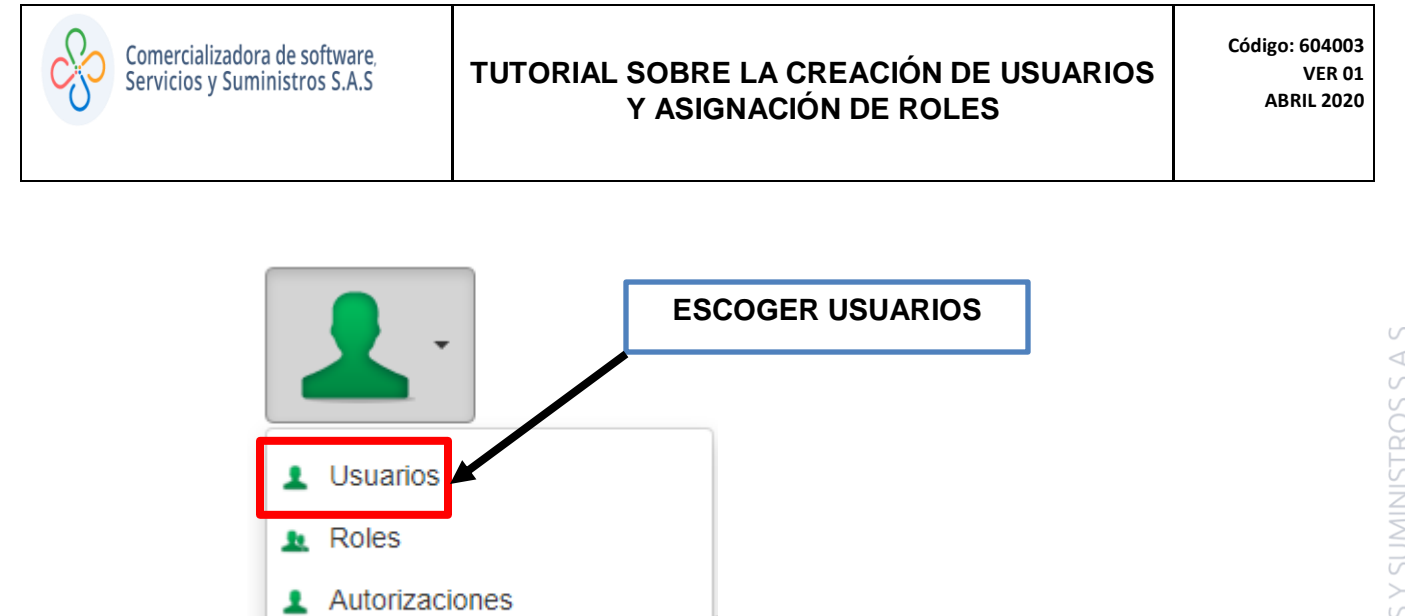

**PASO 5:**

۰

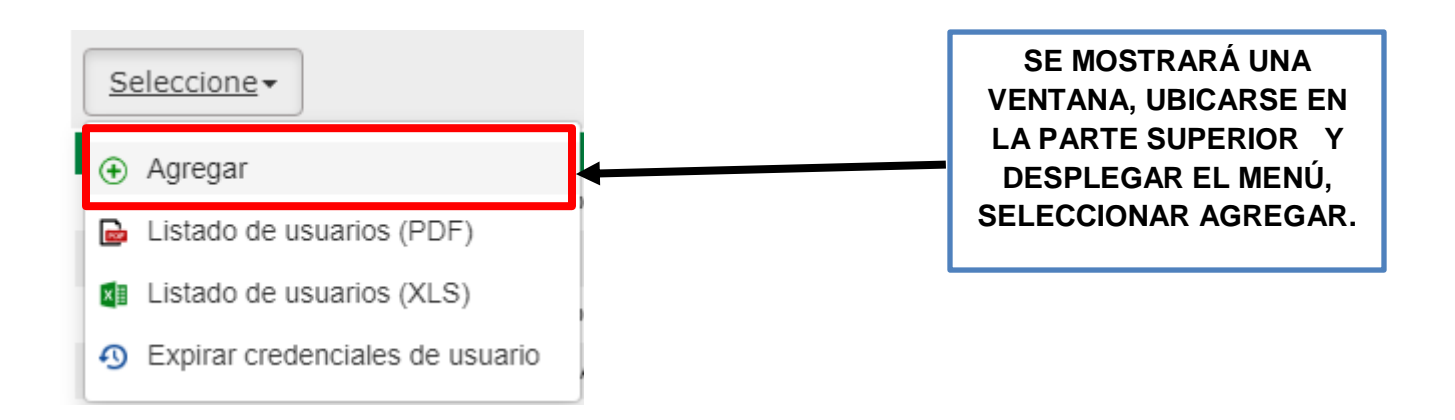

Configuracion de seguridad

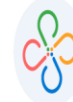

**Código: 604003 VER 01 ABRIL 2020**

**PASO 6:**

**COMPLETAR LOS CAMPOS SOLICITADOS, SE RECOMIENDA QUE EL USUARIO SEA LA PRIMERA LETRA DEL PRIMER NOMBRE SEGUIDO DEL PRIMER APELLIDO.**

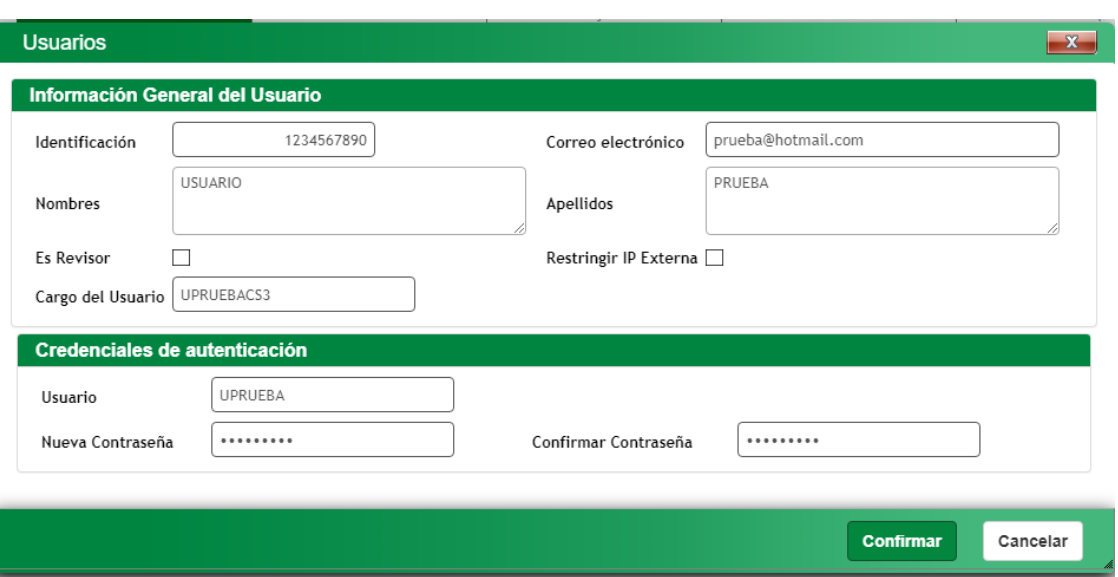

#### **PASO 7:**

**UNA VEZ CREADO EL USUARIO, SE DEBE ASIGNAR EL(LOS) ROL(ES), ES DECIR, QUE TIENE PERMITIDO ACCEDER Y MODIFICAR EL FUNCIONARIO EN EL SISTEMA.**

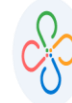

**Código: 604003 VER 01 ABRIL 2020**

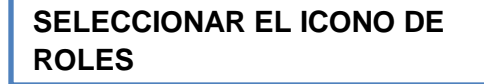

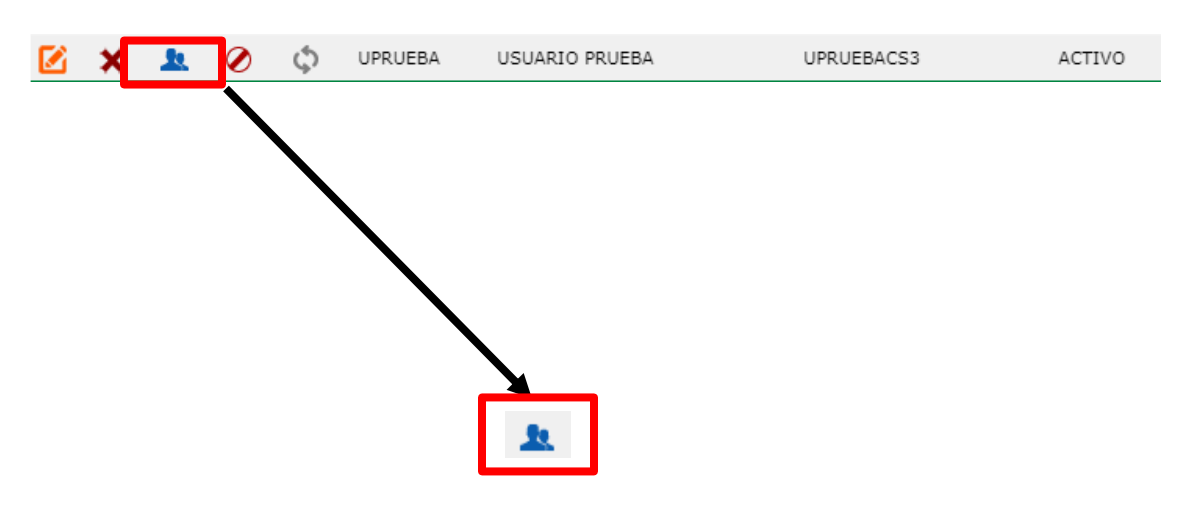

**PASO 8:**

**SE DESPLEGARÁ UNA VENTANA CON LOS ROLES PRE-ESTABLECIDOS, ES NECESARIO TENER CLARIDAD CUALES SON LOS PERMISOS DE CADA ROL, SI TIENE DUDAS AL RESPECTO O DESEA UNO EN PARTICULAR QUE LE PERMITA ACCEDER A DETERMINADOS ITEMS, POR FAVOR COMUNICARSE CON LA MESA DE AYUDA DE SWIT.**

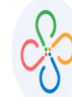

**Código: 604003 VER 01 ABRIL 2020**

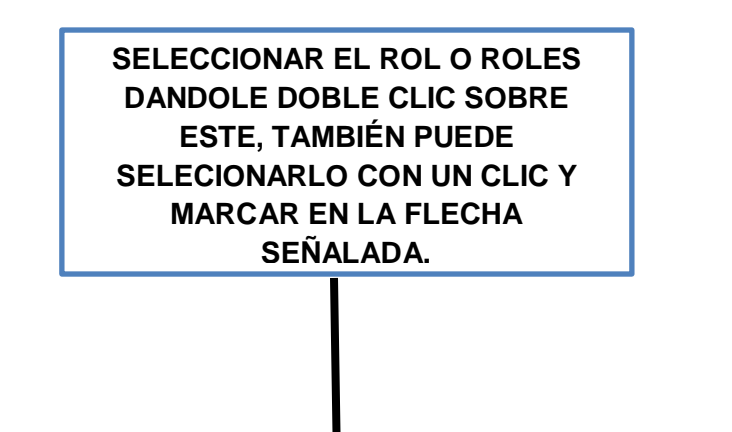

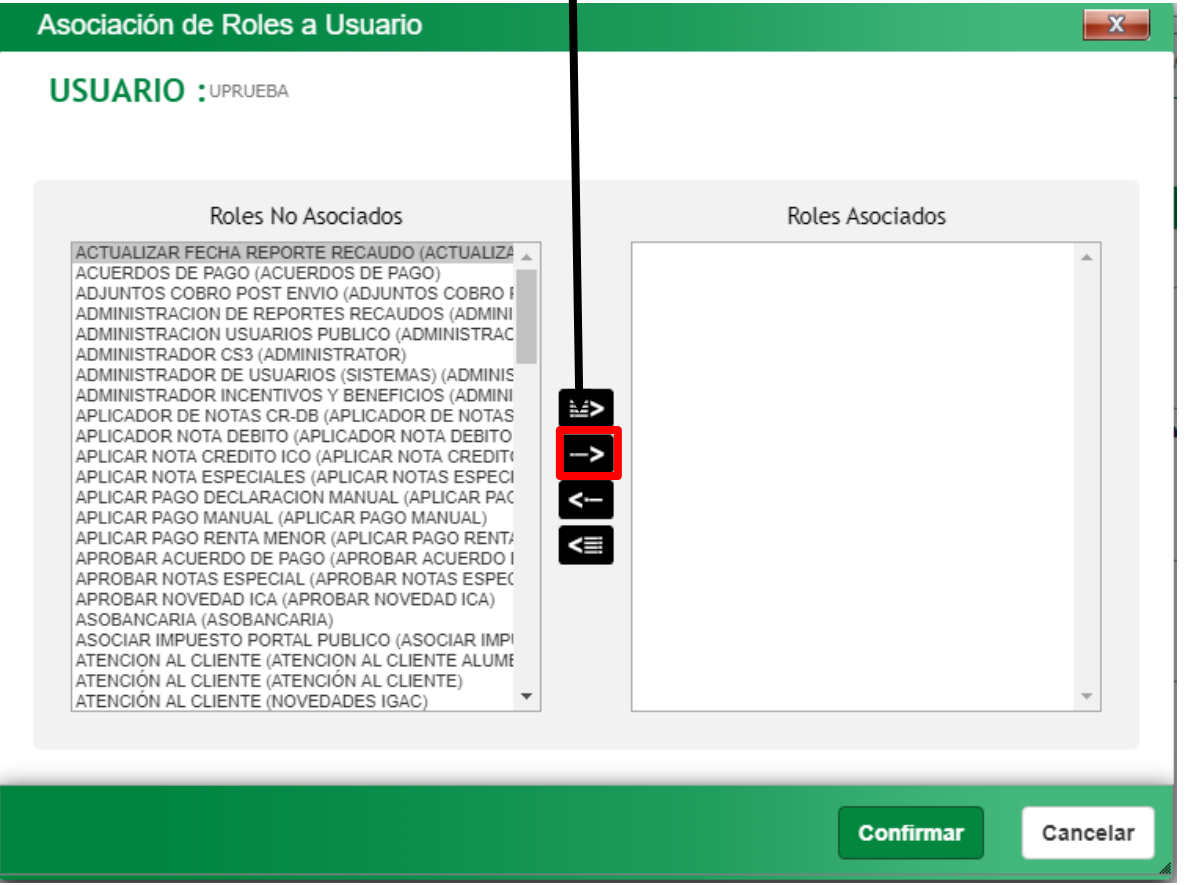

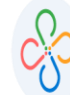

**Código: 604003 VER 01 ABRIL 2020**

 $\mathbf{x}$ 

**Confirmar** 

Cancelar

#### **UNA VEZ ESTABLECIDO EL ROL, SELECCIONAR CONFIRMAR.**

**SI DESEA QUITAR UN ROL, SELECCIONAR LA FLECHA** 

**SUBRAYADA.**

#### Asociación de Roles a Usuario

**USUARIO : UPRUEBA** 

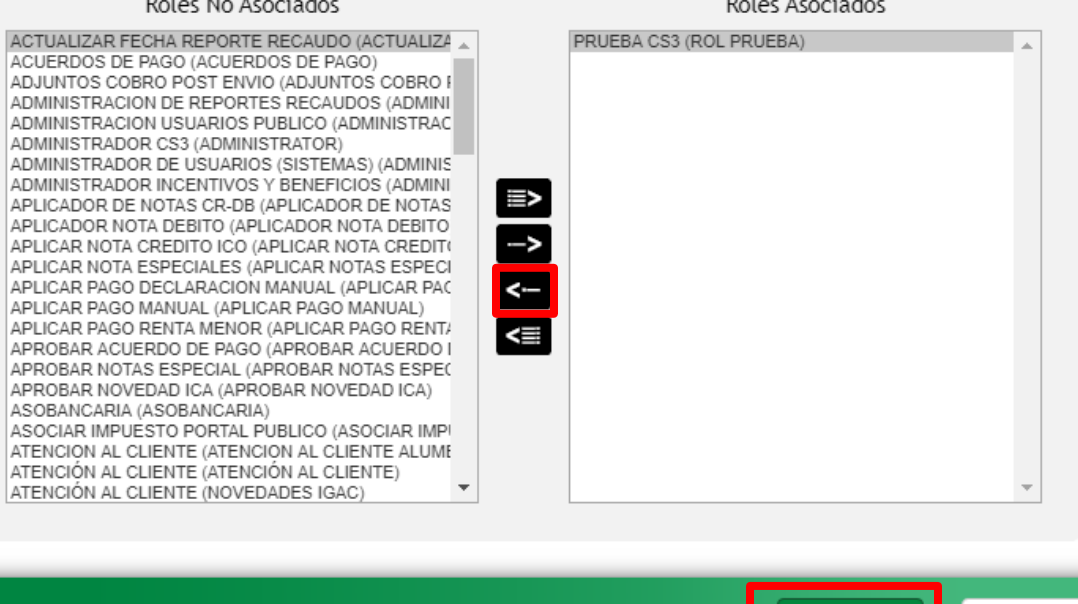